## ICPMS2020 线上会议参会须知

- 一.请提前准备好会议资料
- 二.下载 腾讯会议 APP

## 电脑端 使用说明

1. 下载 腾讯会议,安装后如下图所示:

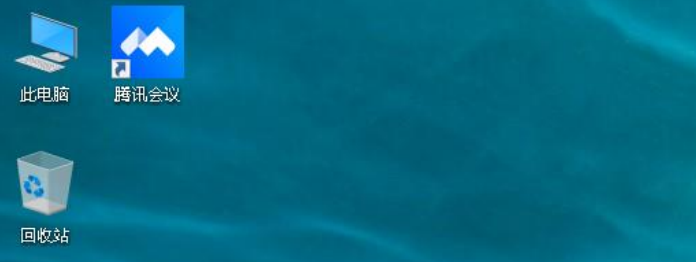

2. 加入会议

根据组委会发送的会议号加入会议,您的名称以 文章编号+姓名 格式命名, 例如 "ICPMS12345 张三" 会议设置 取消 入会开启摄像头, 见下图

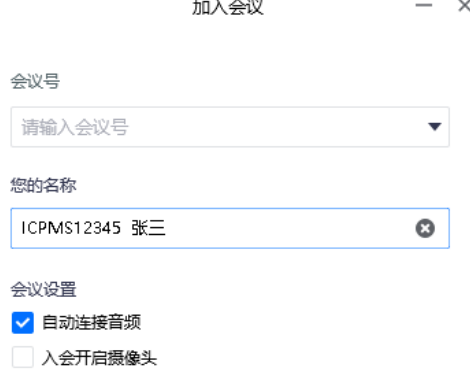

3. 进入会场,界面如下。如需播放演讲文件,请演讲者自行点击下方 共享屏幕

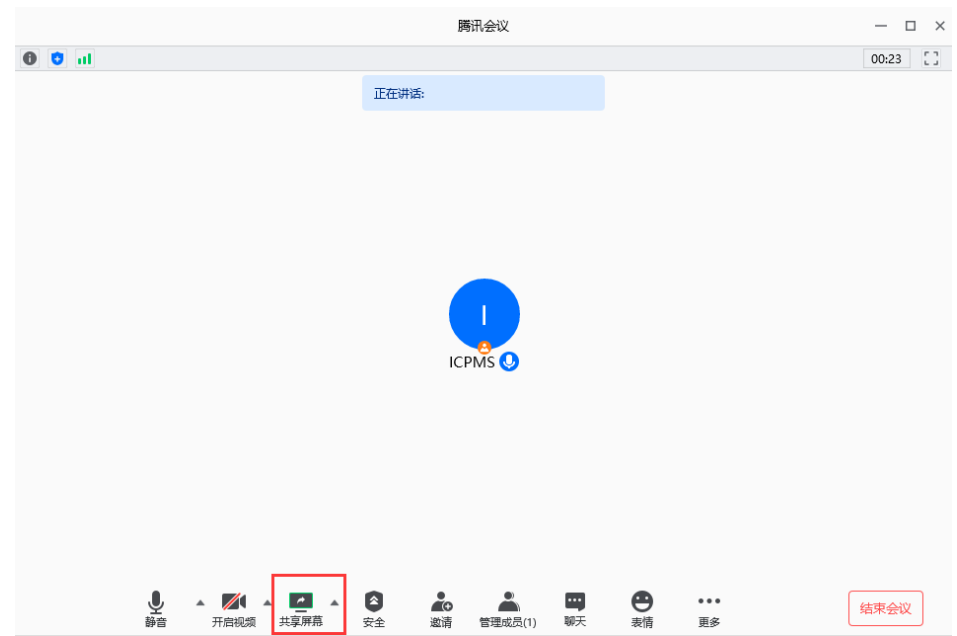

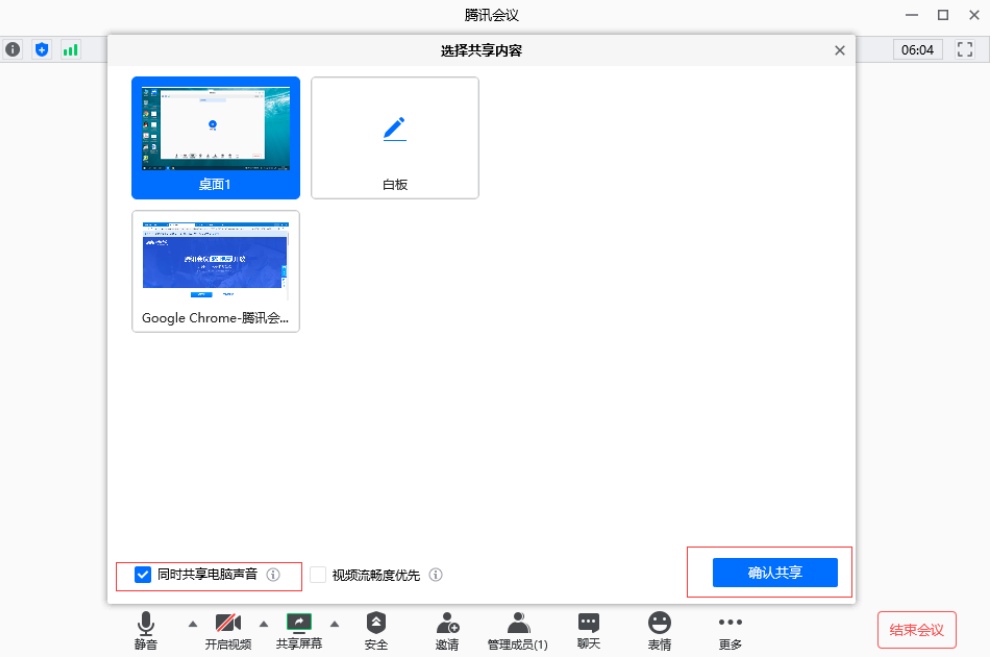

## 选中桌面→同时共享电脑声音→确认共享,播放资料

注意:为确保会议效果,播放的时候请将窗口最大化 提问环节结束之后关闭共享页面,结束演讲

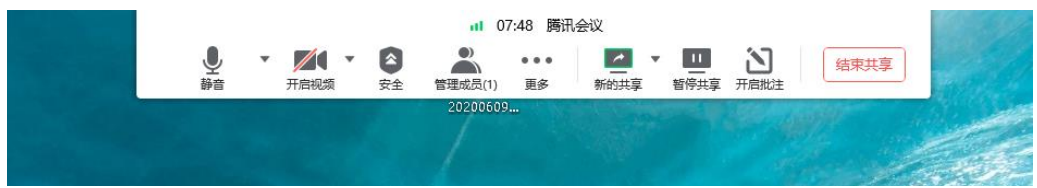

## 移动端 使用说明

1. 微信搜索腾讯会议→立即使用→入会名称以 文章编号+姓名 格式命名, 例如 "ICPMS12345 张三" 入会选项 取消 开启摄像头, 见下图

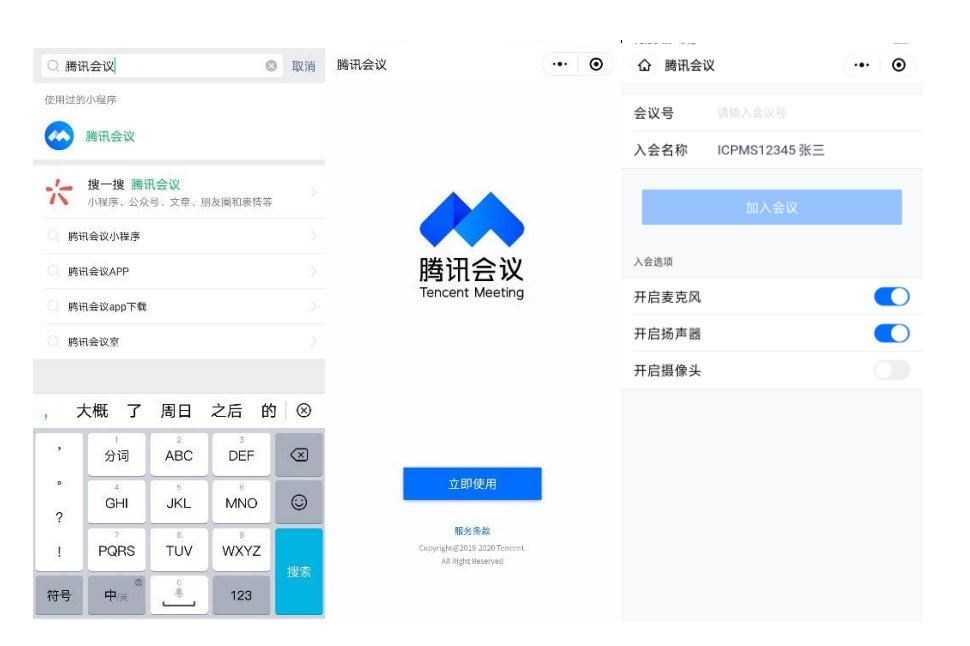

2. 加入会议后 关闭 开启视频, 就可以正常观看整场会议了 注意: 如有演讲安排, 请选用电脑端 加入会议

- 三 其他事项
	- 1. 会议期间请关闭手机或调至静音状态
	- 2. 6 月 20 日 9:00 前请务必返回参会登记表,如有报名海报展示,请一并返回 PDF 版 海报(逾期将无法安排口头和海报展示,请知悉)
	- 3. 最佳口头报告和海报展示评选,将在会议结束次日官网公布获奖情况
	- 4. 6 月 23 日签到前请提前熟悉 APP 和线上会议流程(加入会议和文件演示)
	- 5. 会议当天请提前 10 分钟进入会场
	- 6. 演讲/提问时请打开自己的摄像头,演讲/提问结束后自行关闭